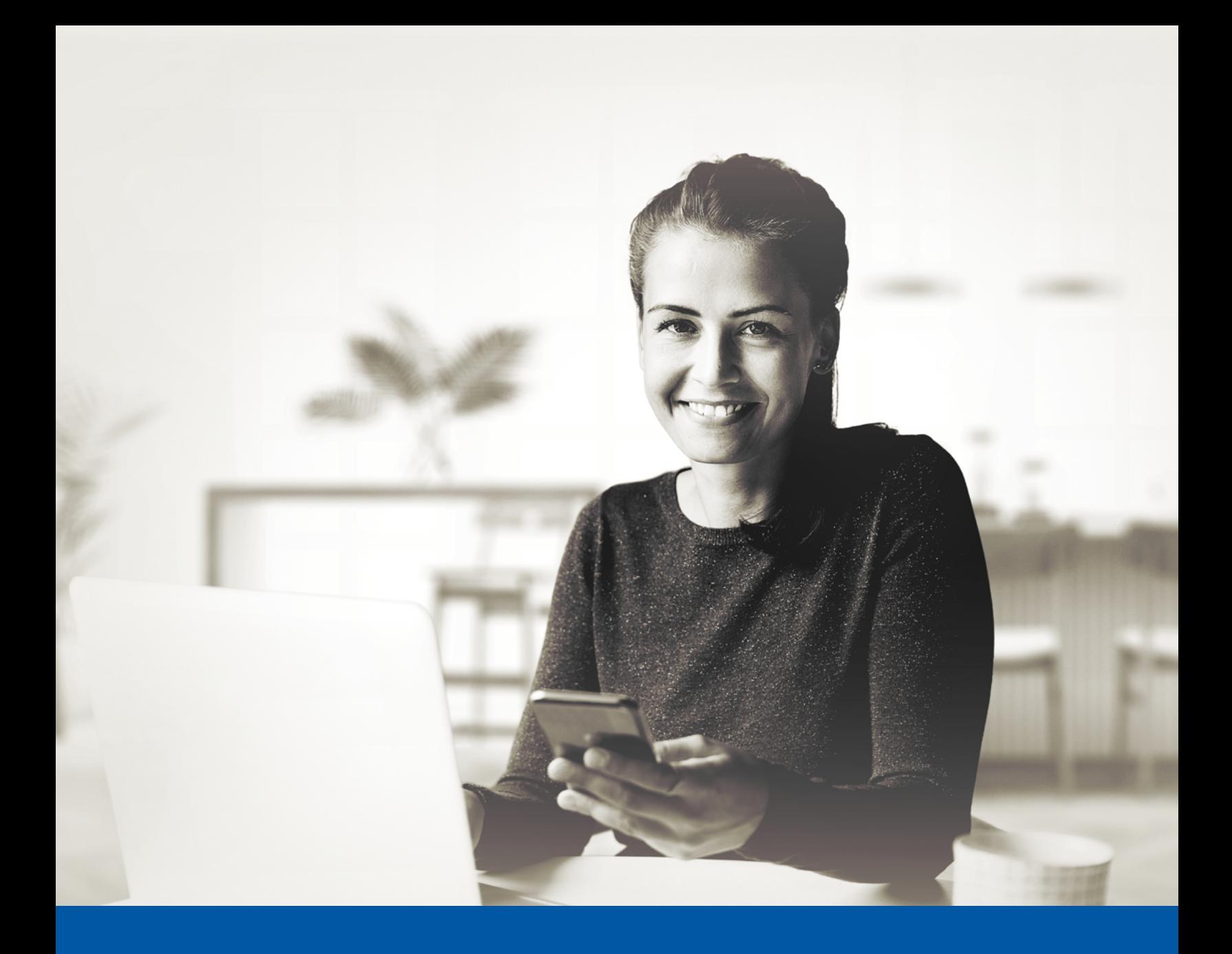

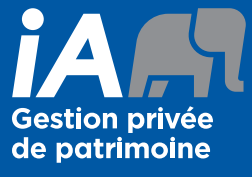

AUTHENTIFICATION MULTIFACTORIELLE (AMF) – APPLICATION MOBILE iA GESTION PRIVÉE DE PATRIMOINE

Application Google Authenticator Guide d'installation

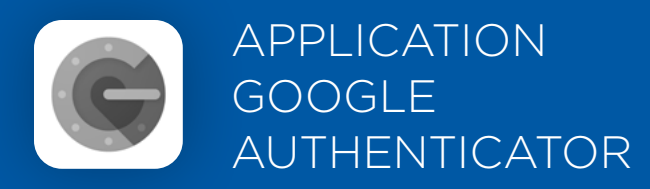

Lorsque vous vous connecterez à l'application mobile, on vous demandera d'activer l'authentification multifactorielle.

Pour mettre en place cette méthode d'authentification, vous devrez télécharger l'application Google Authenticator sur votre appareil mobile. Une fois l'application téléchargée, veuillez suivre les étapes ci-dessous.

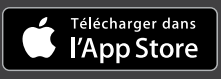

Google Play

# L'ACTIVATION NE PREND QUE QUELQUES MINUTES

## **Étape 1**

Ouvrez l'application mobile iA Gestion privée de patrimoine et cliquez sur **Connectez-vous**.

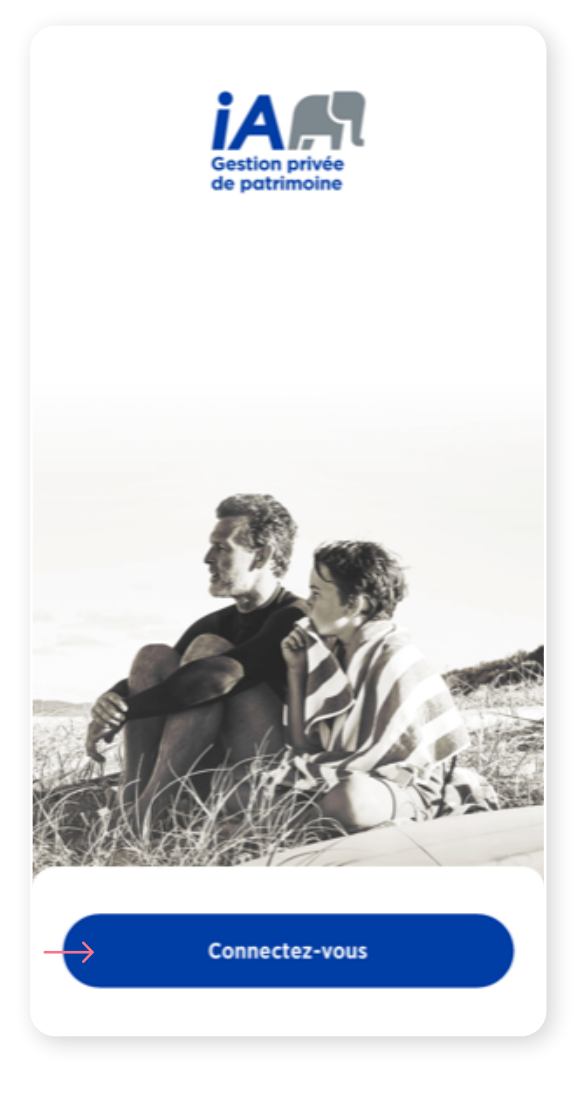

# **Étape 2**

Entrez votre **identifiant** et **mot de passe**, puis cliquez sur **Se connecter**.

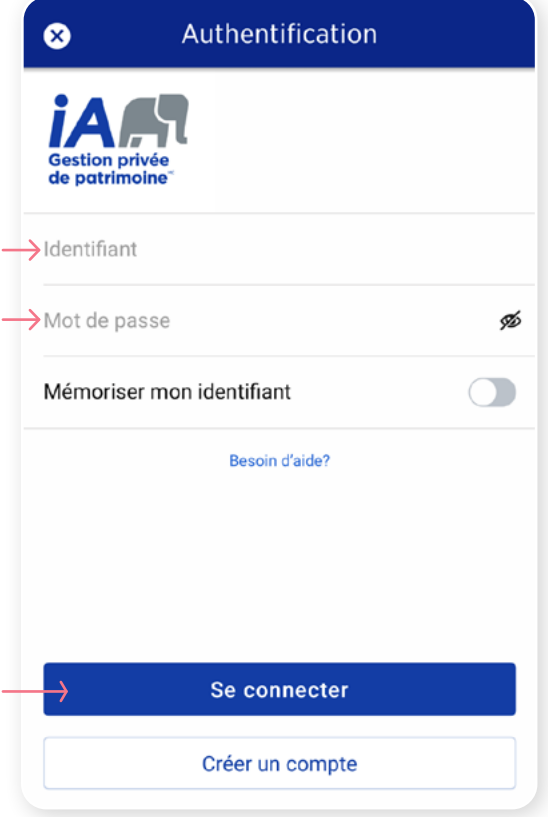

Cliquez sur le bouton **Choisir** dans la section Google Authenticator.

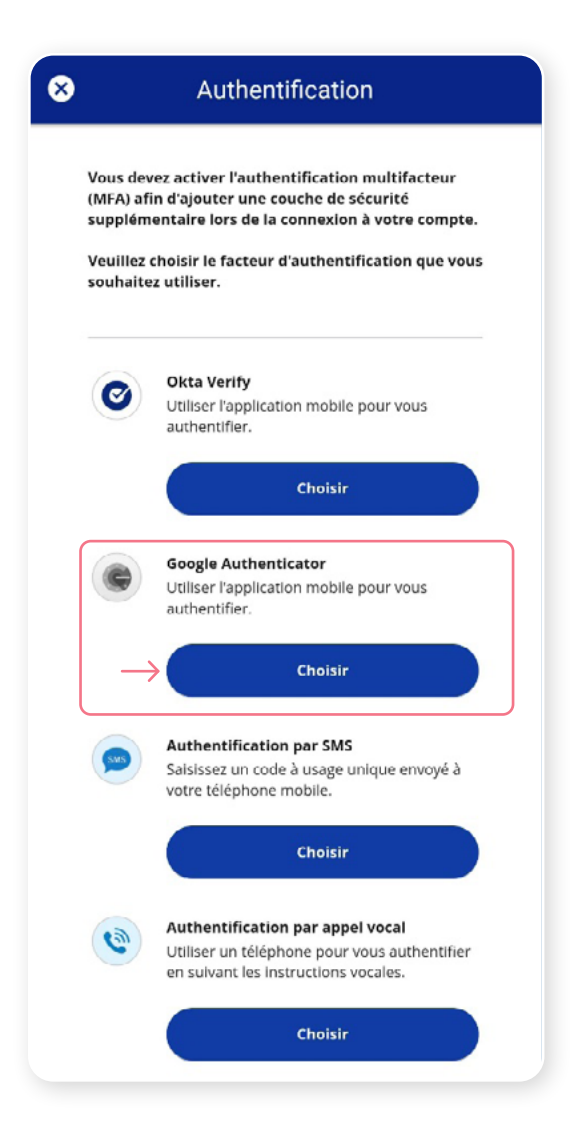

### **Étape 4**

On vous demandera ensuite de **sélectionner votre type d'appareil,** soit iPhone ou Android. Ensuite, cliquez sur **Suivant**.

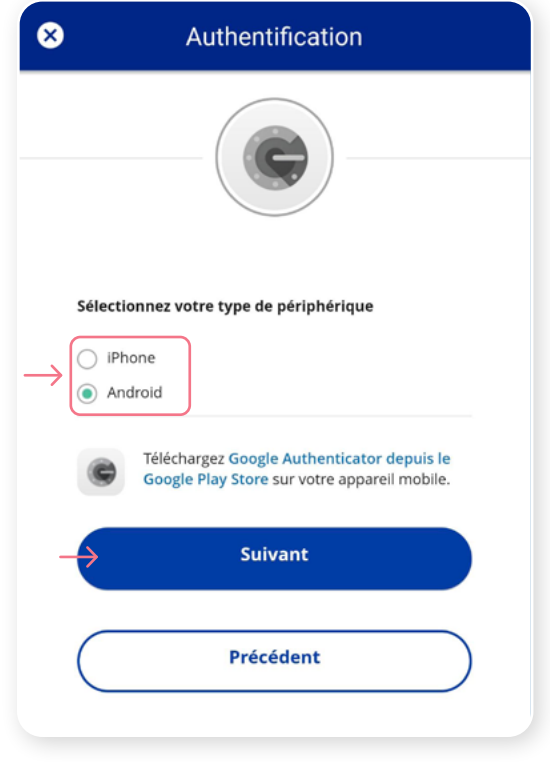

On vous demandera de lancer l'application Google Authenticator sur votre appareil mobile, cependant, étant donné que vous serez déjà sur votre appareil mobile, il vous sera impossible de numériser le code QR. Pour poursuivre, cliquez sur **Impossible de numériser?**

Une clé de configuration unique apparaitra à l'écran. Copiez cette clé de configuration ou prenez-la en note, car vous devrez en faire la saisie dans l'application Google Authenticator.

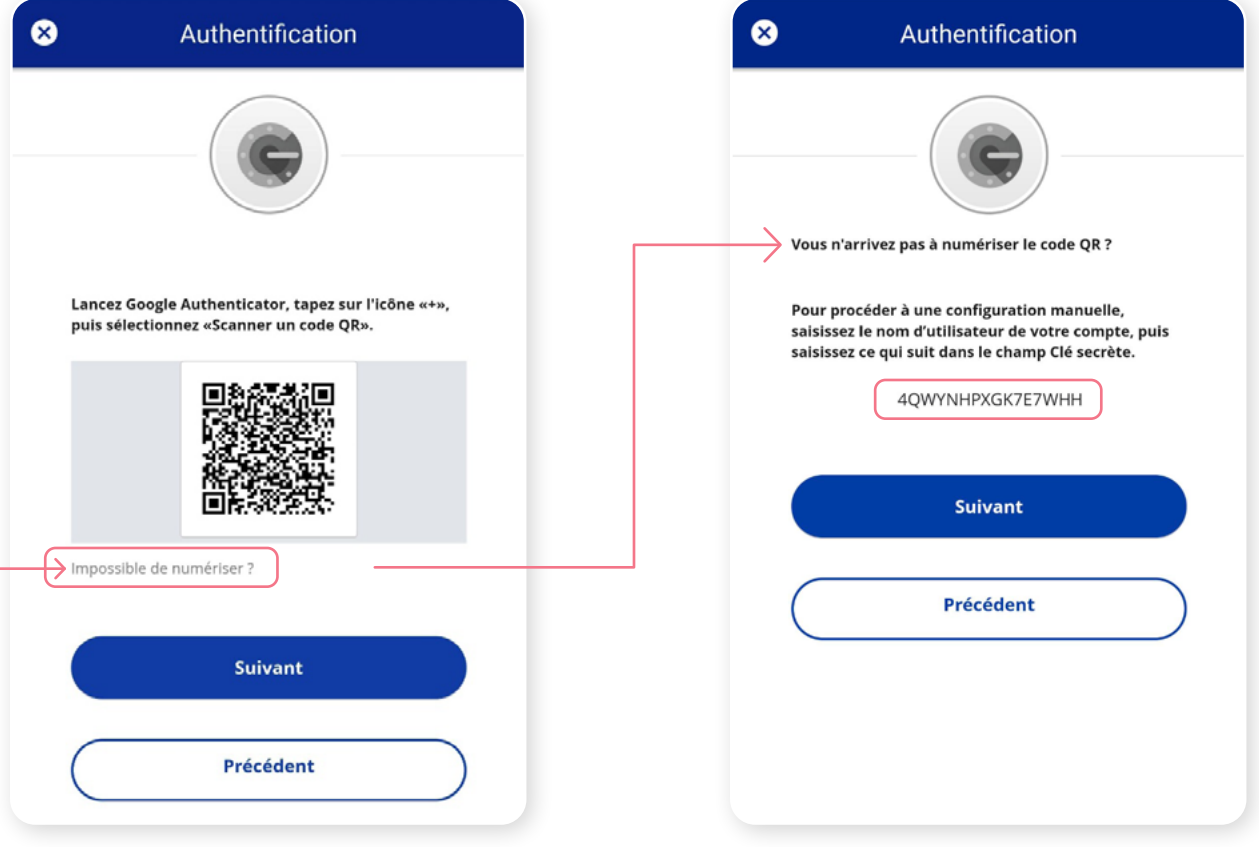

Sur votre appareil mobile, lancez l'application Google Authenticator et créez un compte pour l'application mobile iA Gestion privée de patrimoine.

#### **Nouvel utilisateur de l'application Google Authenticator**

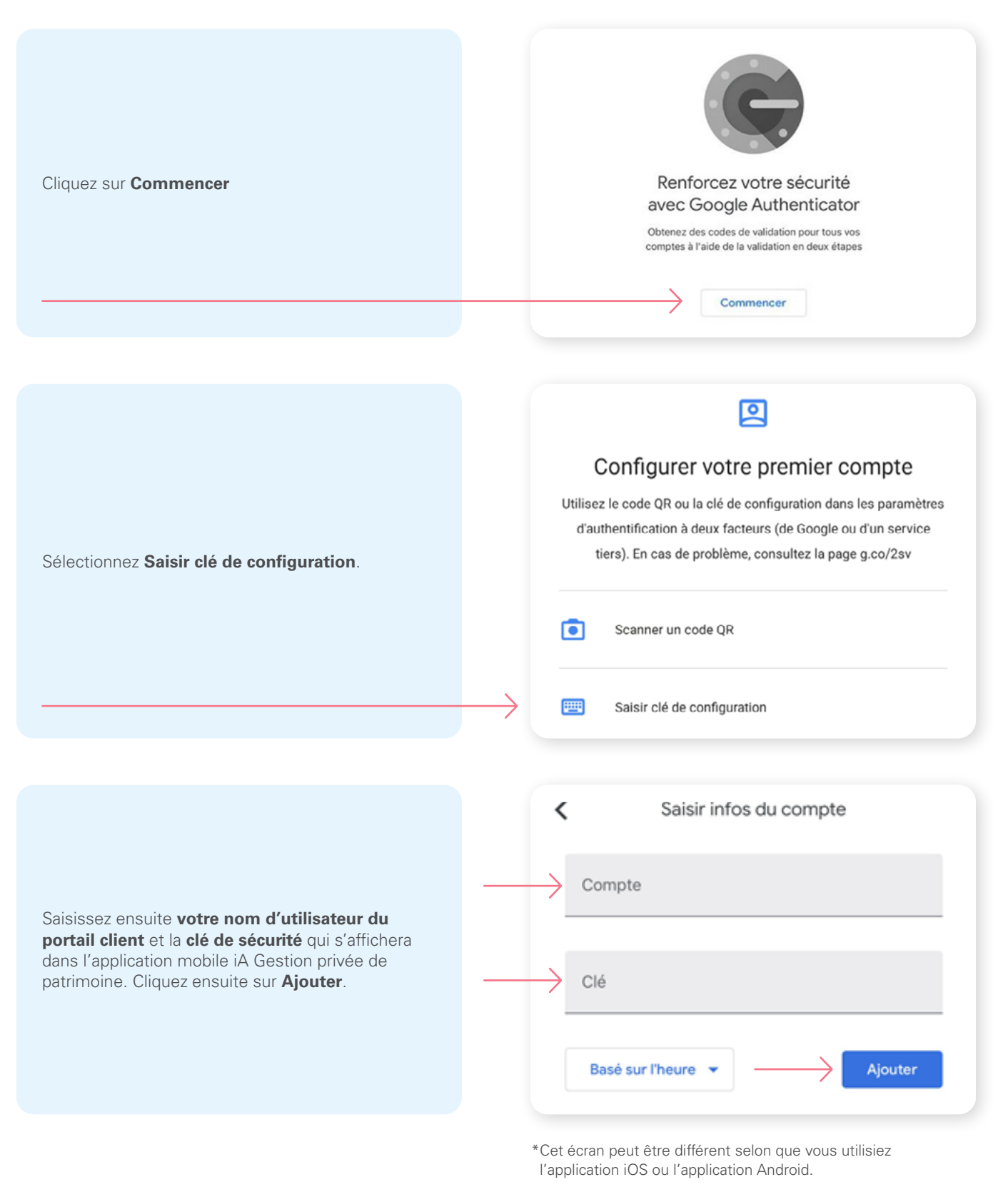

Sur votre appareil mobile, lancez l'application Google Authenticator et créez un compte dans le Portail client.

#### **Vous utilisez déjà Google Authenticator**

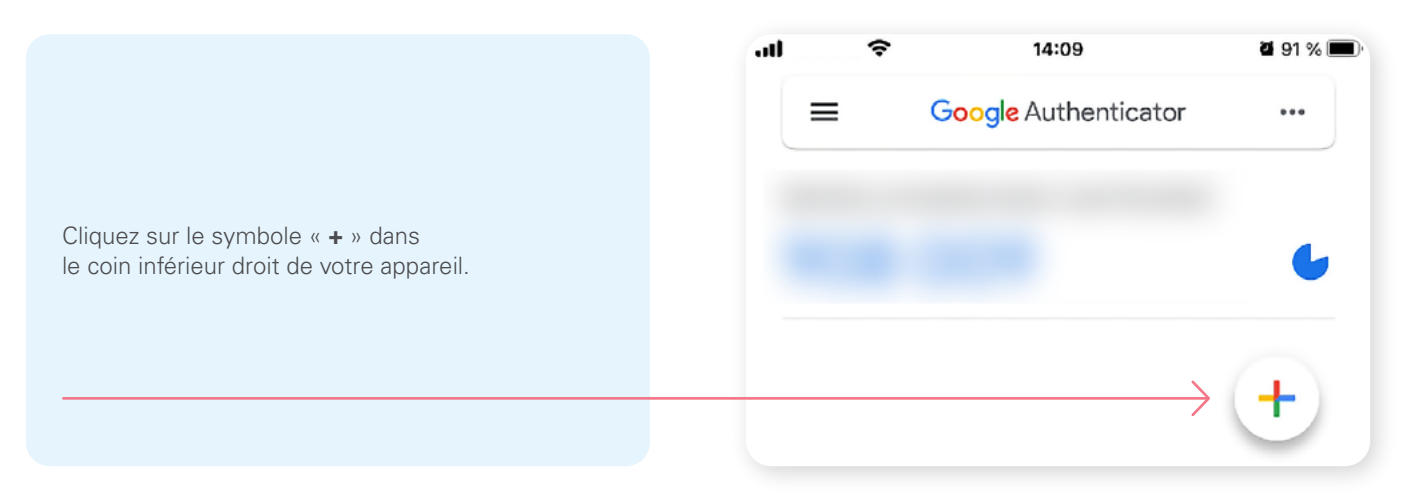

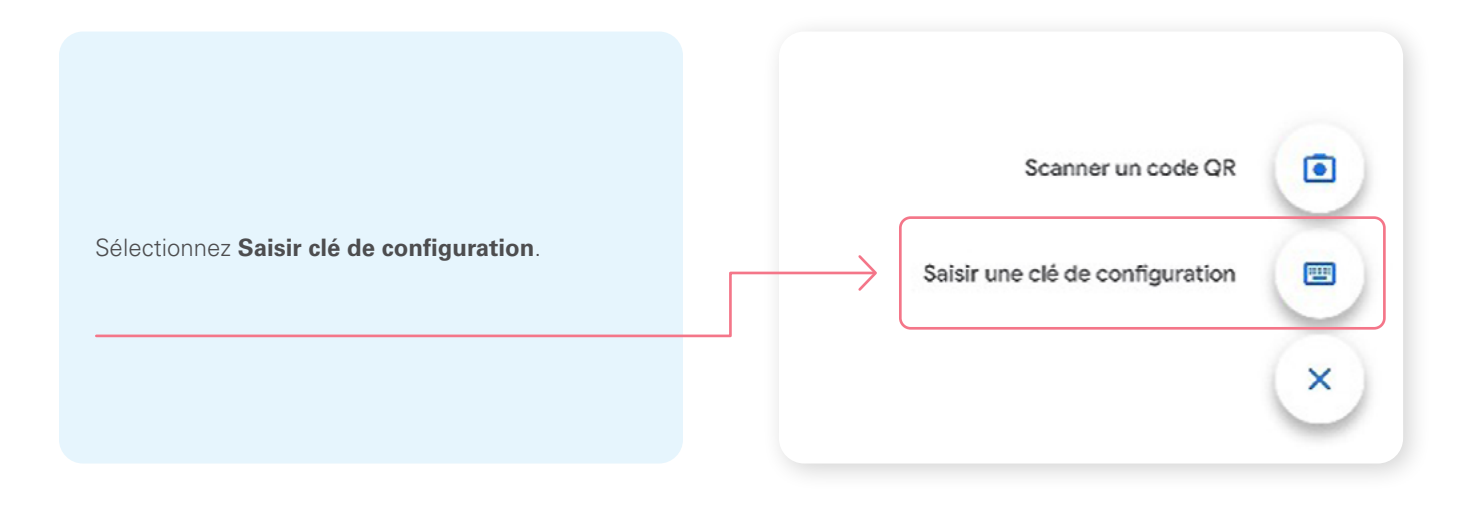

Saisissez ensuite **votre nom d'utilisateur du portail client** et la **clé de sécurité** qui s'affichera dans l'application mobile iA Gestion privée de patrimoine. Cliquez ensuite sur **Ajouter**.

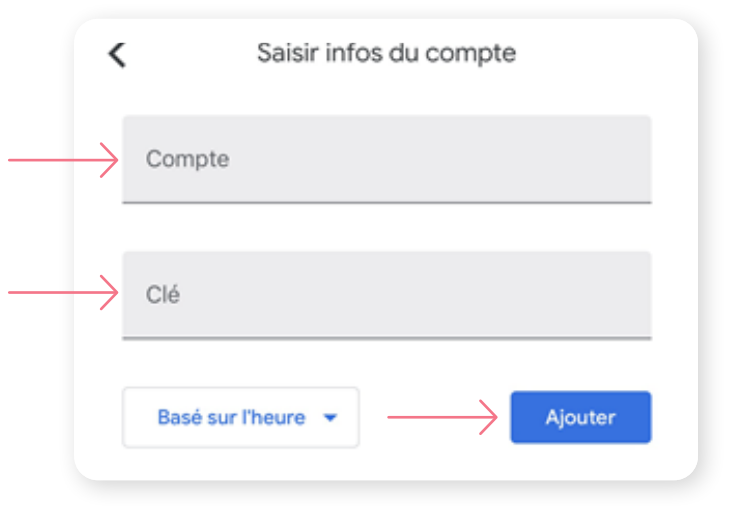

\*Cet écran peut être différent selon que vous utilisiez l'application iOS ou l'application Android.

Une fois que vous avez saisi la clé de sécurité et configuré votre compte sur Google Authenticator, cliquez sur **Suivant**.

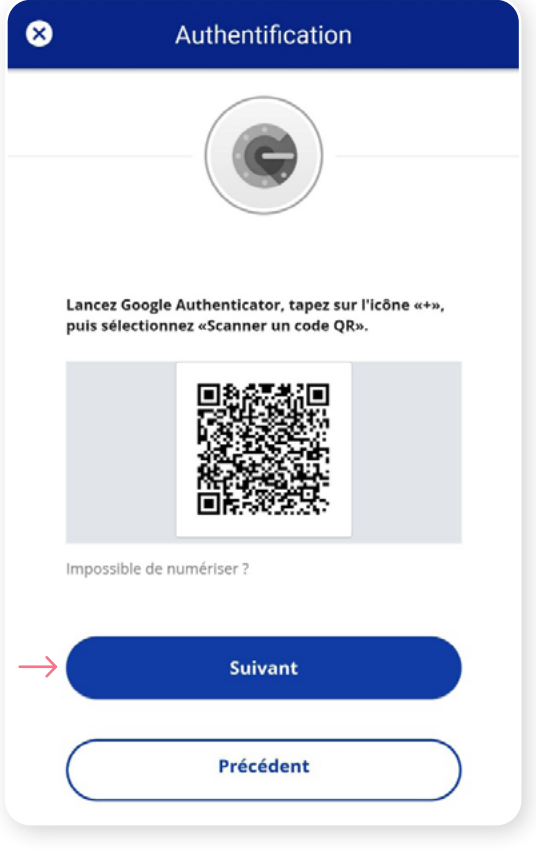

# **Étape 8**

Dans l'application Google Authenticator, un **code à 6 chiffres** apparaitra, que vous devrez entrer dans l'écran Authentification dans l'application mobile iA Gestion privée de patrimoine. Cliquez sur **Vérifier**.

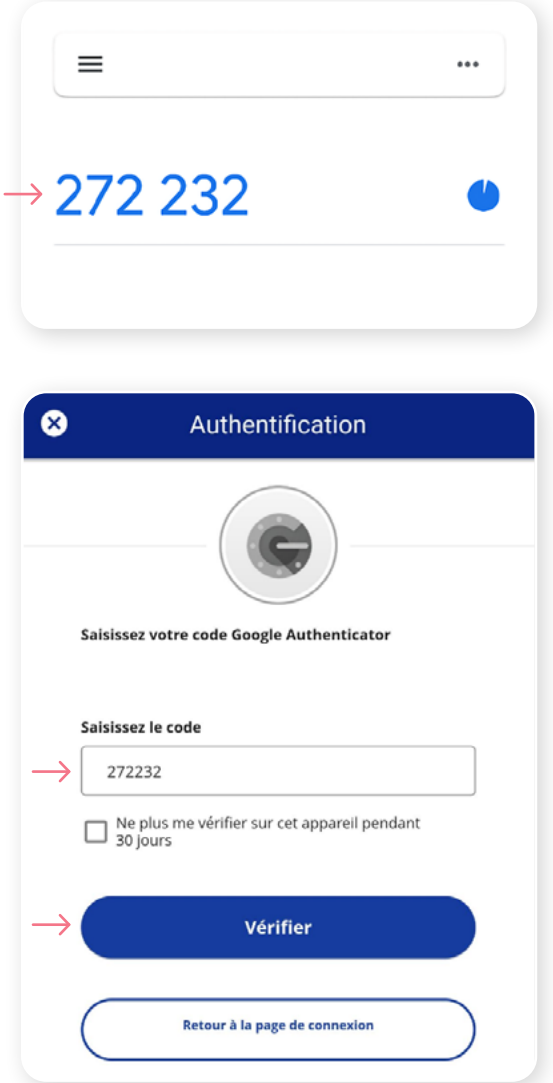

Vous avez maintenant terminé l'activation de Google Authenticator et vous serez redirigé vers la page de configuration. Vous pouvez décider d'activer une autre méthode d'authentification ou cliquer sur **Terminer** pour continuer vers l'application mobile iA Gestion privée de patrimoine.

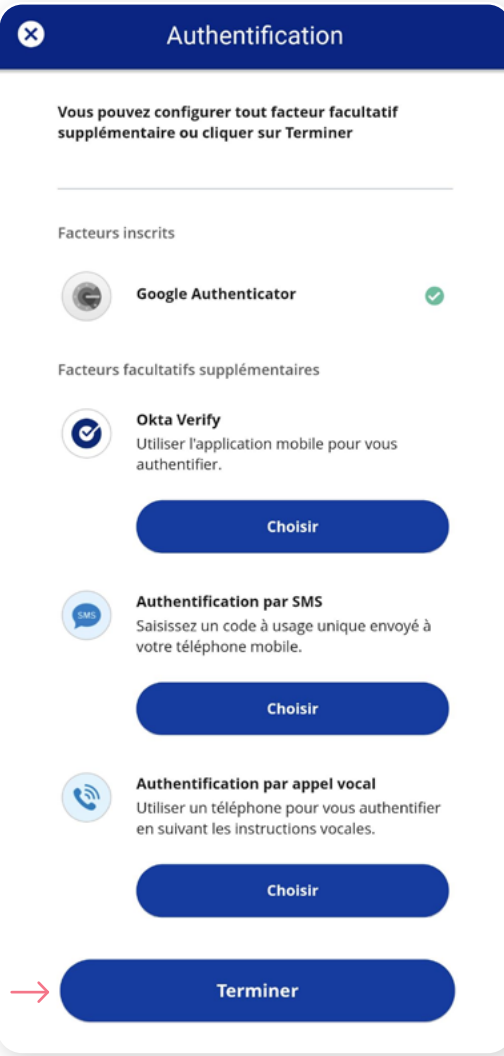

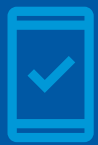

**Vous devez conserver l'application Google Authenticator sur votre** 

**appareil mobile** pour pouvoir vous connecter à l'application mobile, car vous pourriez devoir fournir un code de sécurité unique qui sera généré par l'application Google Authenticator.

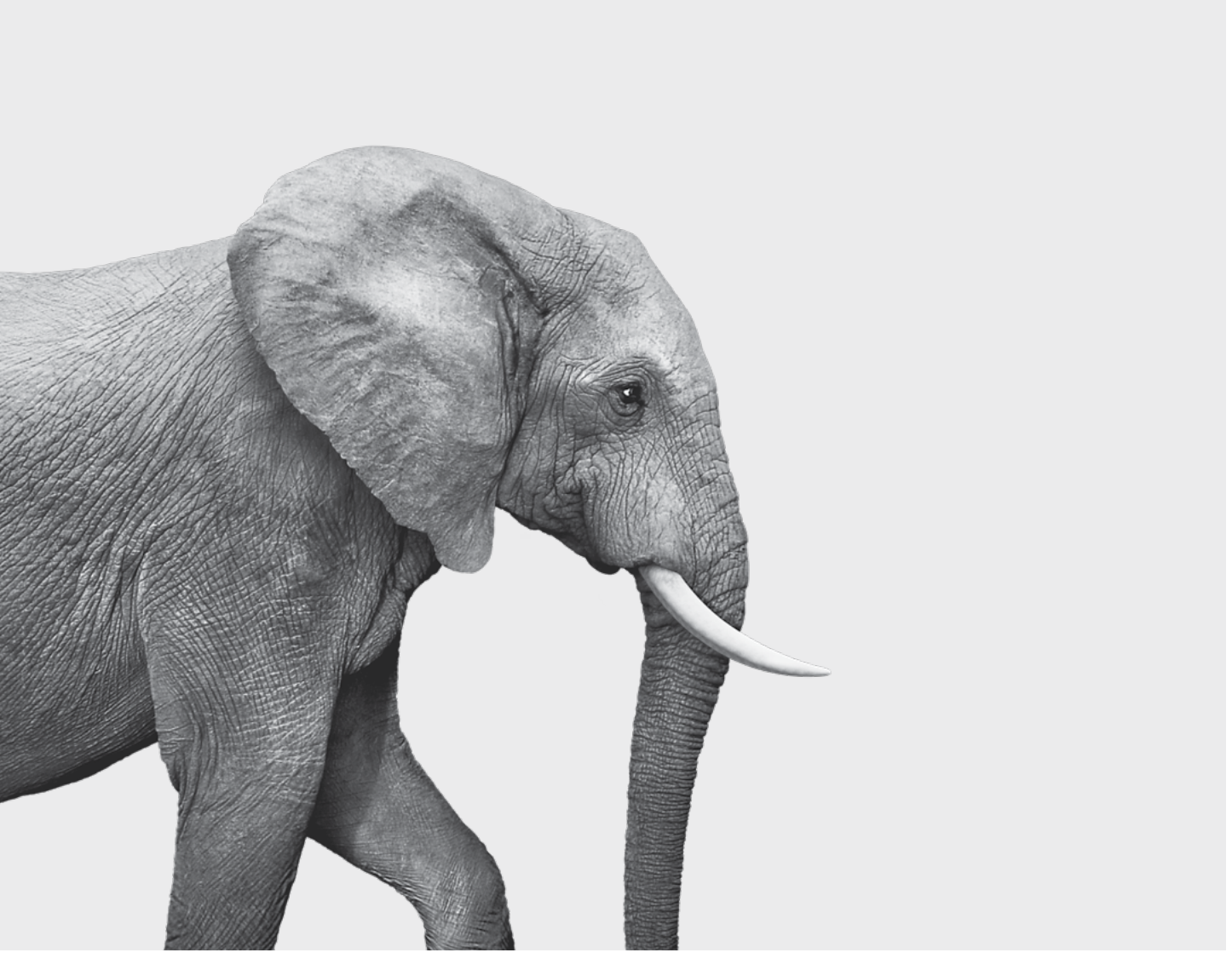

#### ON S'INVESTIT, POUR VOUS.

iA Gestion privée de patrimoine est membre du Fonds canadien de protection des épargnants et de l'Organisme canadien de réglementation du commerce des valeurs mobilières. iA Gestion privée de patrimoine est une<br>marque de commerce et un autre nom sous lequel **iA Gestion privée de patrimoine inc.** exerce ses activités. **In priver**